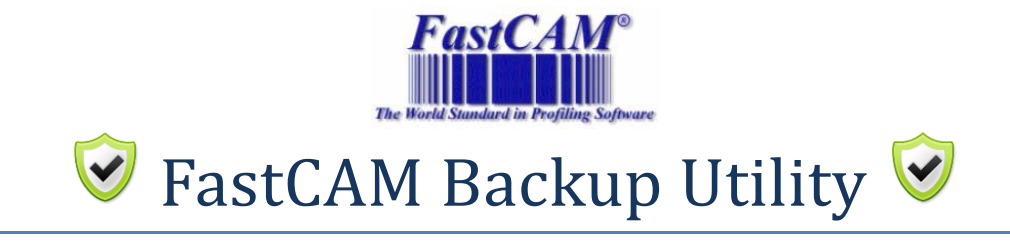

## **Introduction**

The FastCAM Back Utility is designed to copy all relevant FastCAM related files to a zip for backup/archive purposes.

The files that the utility will zip by default are:-

- Setup.dat
- Control file (name as indicated by the Setup.dat file)
- Material.dat
- Feeds.dat
- Template.cam
- DrillTap.dat
- Fonts.cam
- Machines.dat
- \*.KEY files
- All relevant Machine files in subfolders if Machines.dat is in use

The utility will search only in the FastCAM folder if a SETUP.DAT file is found. If a Machines.DAT file is found, then files in the FastCAM and all Machine subfolders will be searched.

### **Output**

By default the zip file will be created in the "My Documents" folder.

The file created by the Utility will be named in this format:-

FastCAMBackup-PCNAME-DAY-MONTH-YEAR.zip

An example of this would be – "FastCAMBackup-TREVOR-17-Aug-12.zip"

### **Configuration**

The following settings can be altered with the Utility:-

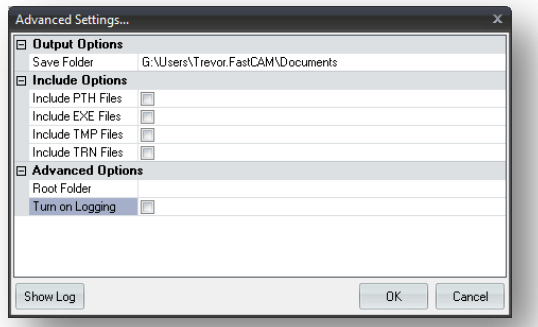

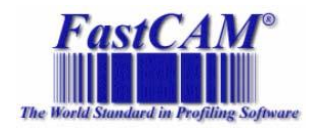

### *Output Options*

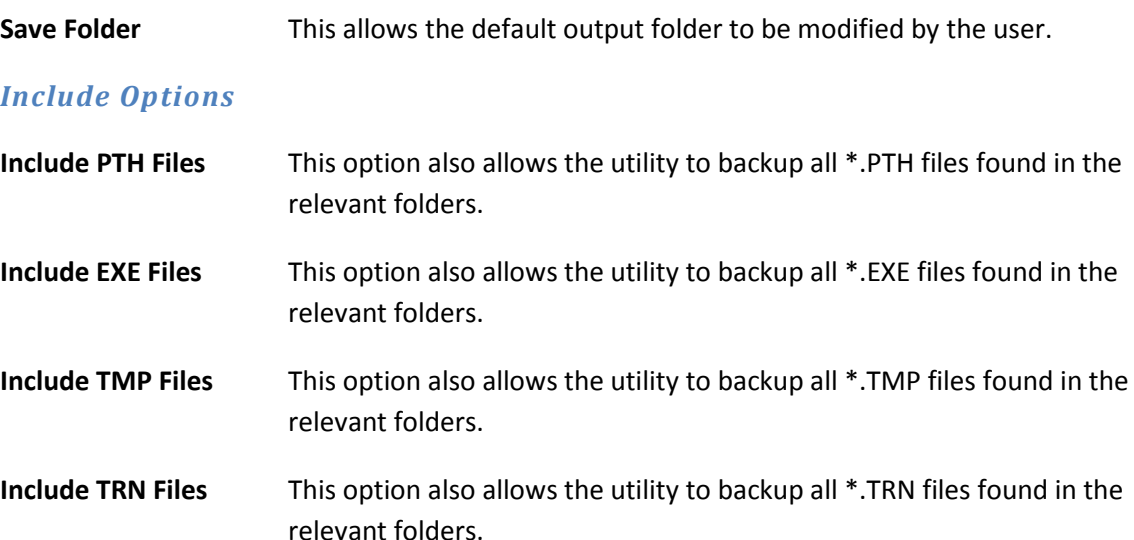

### *Advanced Options*

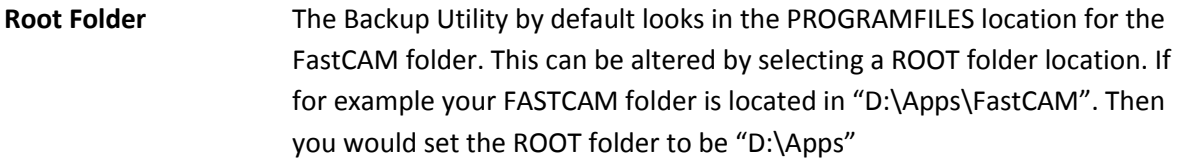

**NOTE:** *By default it is not necessary to configure any of the additional settings inside the Utility. The program will backup the bare minimum files without any adjustment.*

**Turn on Logging** Logging of all information captured during either Backup or Restoration can be captured and output to a log file by turning this option on. This is not really necessary unless you run into an error within the program, then by turning this on the log file can expose further information that may assist in solving the problem.

> The log file name is "**FBULog.txt**" and can be found in the User's "AppData\FastCAM Backup Utility" folder. This file can be easily accessed by clicking on the "Show Log" button.

# **Operation**

### *Creating a Backup*

To create a backup of your FastCAM files all that is required is to run the program and click on the "Backup" icon on the ribbon bar.

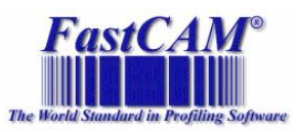

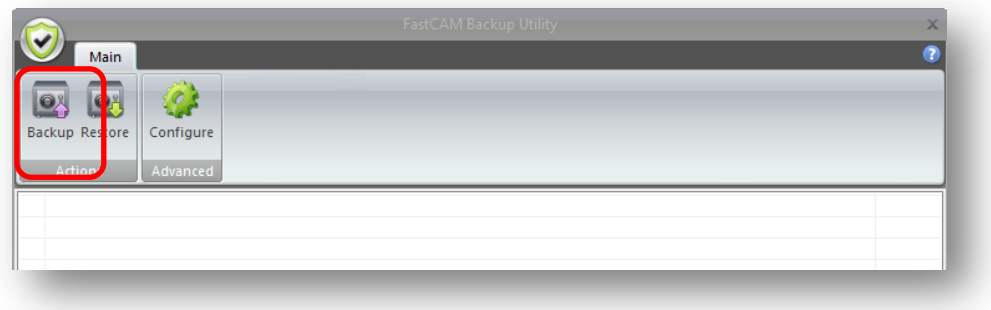

Once the program has found all the files, the ZIP files will be created. The name of the file will be shown in the Message Bar and you can even open Explorer to the file location by clicking on the "Show File" button.

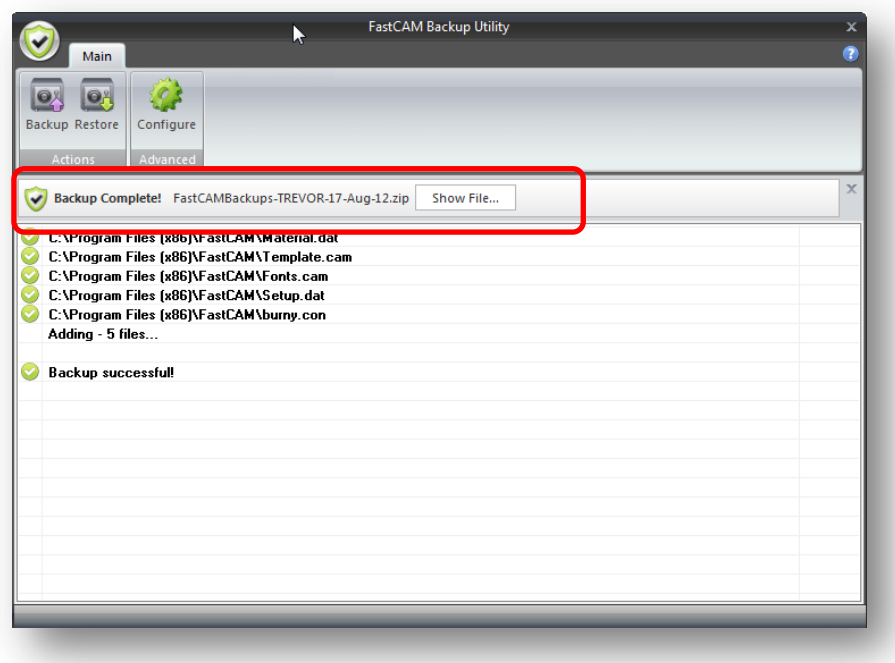

### *Restoring a Backup*

To restore a backup click the Restore button on the ribbon bar. This will then allow you to select a previously created FastCAM backup ZIP file. Once selected, the program will begin extracting all the files. If files are found of the same name then an 'overwrite' message will appear for confirmation.

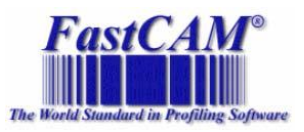

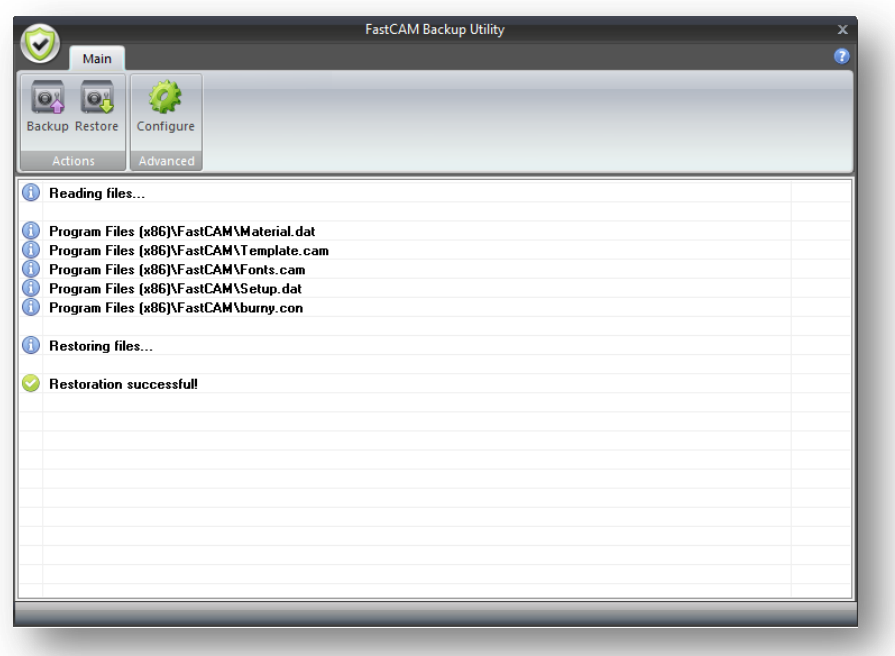

**NOTE:** *The program will restore all of the files to the same folder structure that was found when the backup file was created. It will use the current Drive path as the ROOT folder for the extraction. Example:-*

*If you are running the Utility from your "C:\" driver then it will use the "C:\" driver as the ROOT folder.* 

*If the files in the ZIP were found in "Program Files\FastCAM" then they will be placed back there:-*

*"C:\Program Files\FastCAM"*

## **Checking for Updates**

Updates for the program (when available) can be obtained over the internet. Simply click on the main button in the program and select "Check for Updates". This will check our server for any updates. If one is found then you will be shown an update window from where you can download the update, or dismiss for a later time.

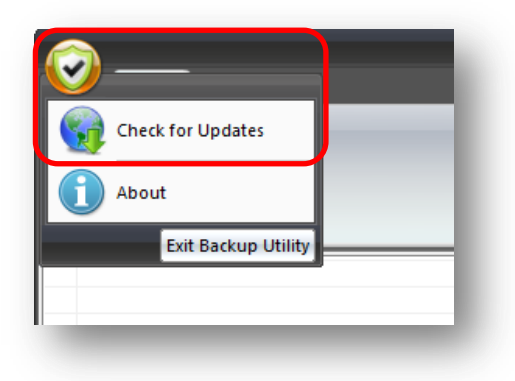

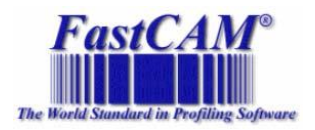

# **Troubleshooting**

The FastCAM Backup Utility does need Read and Write permission to the files and folders that it will be accessing. Due to the normal location of the FastCAM folder being under "Program Files", errors could occur if the user running the program does not have these permissions.

If in doubt, then please use the "Run As…" option to run the program. Simply right-click the icon and select, Run As from the menu. Note you will need some form of Administrator credentials for this.

In general these forms of errors will only occur if you have the User Account Control (UAC) turned on, or your Network Administrator has not given you permissions to those folders.

If errors are encountered then they will be reported back to the user.

We also recommend turning the logging feature on if you continually encounter errors. The log file will assist with resolving any issues.

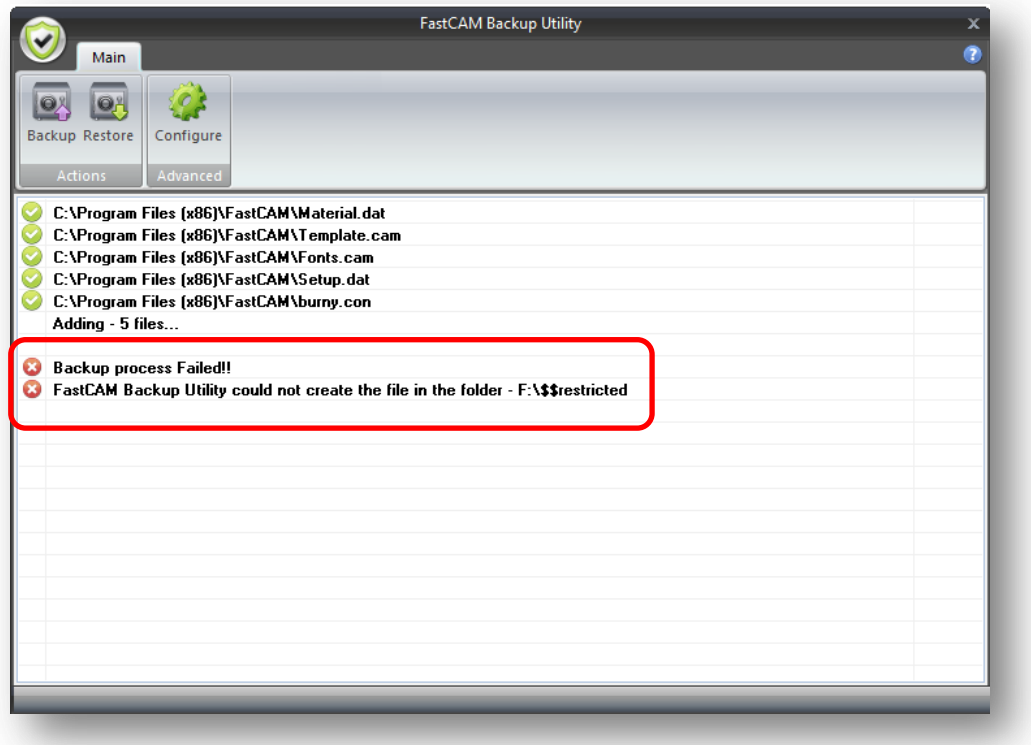